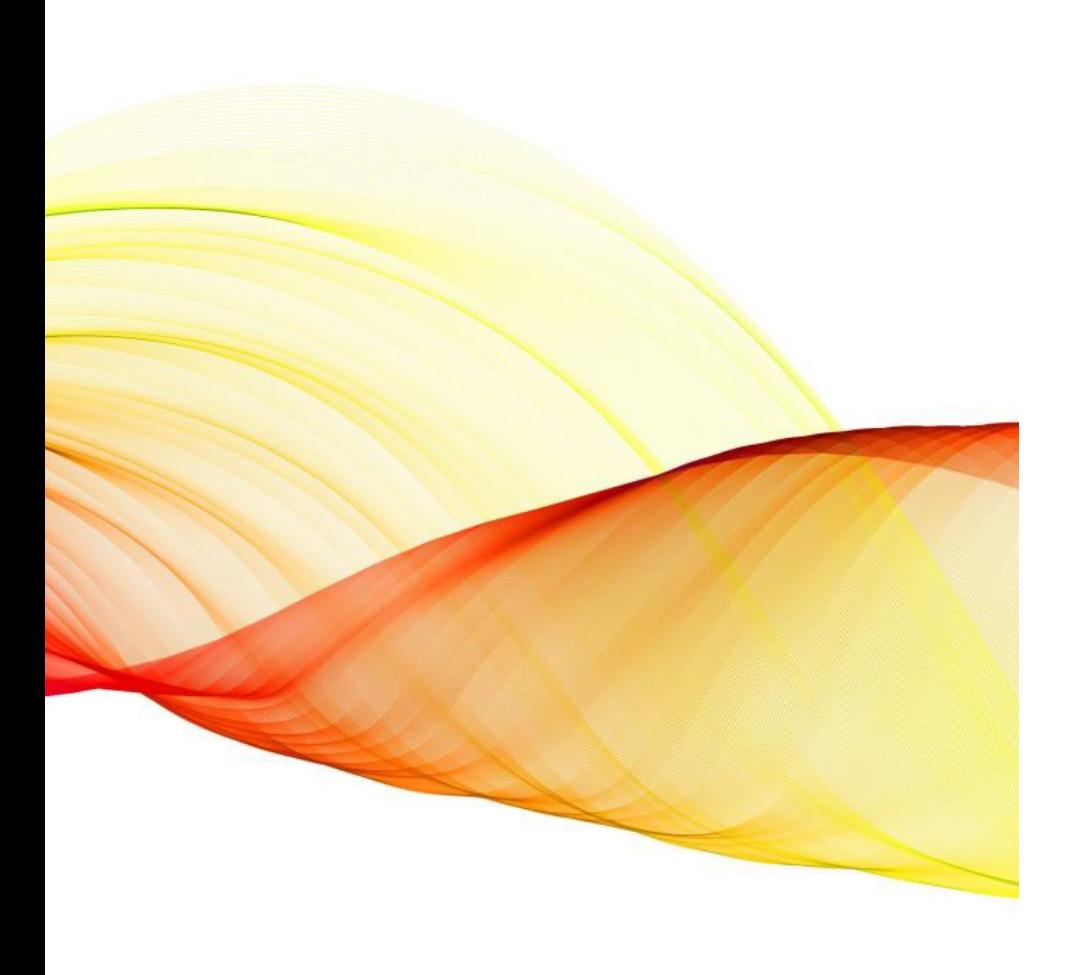

### Informationsabend

KLAPP & JAMF PARENT APP 20.09.2023

### Inhalte

### **Klapp:**

- Bedienung
- Einstellungen
- Kommunikationskonzept

### **JAMF Parent App:**

- Einrichten auf dem persönlichen Gerät
- Bedienung der App

Klapp ist …

- ein Tool, um Informationen zum Schulalltag zu übermitteln (kurzfristige und unvorhersehbare Absenzen)
- ein Tool zur Organisation (Umfragen)
- ein offizielles, kantonales Kommunikationstool

# Klapp ist KEIN …

- Tool, um Noten oder Entscheidungen zu kommunizieren
- Ersatz eines Telefonanrufs
- Ersatz des Hausaufgabenhefts

## Klapp

Demo: Bedienung und Einstellungen

### Verwendungsregeln

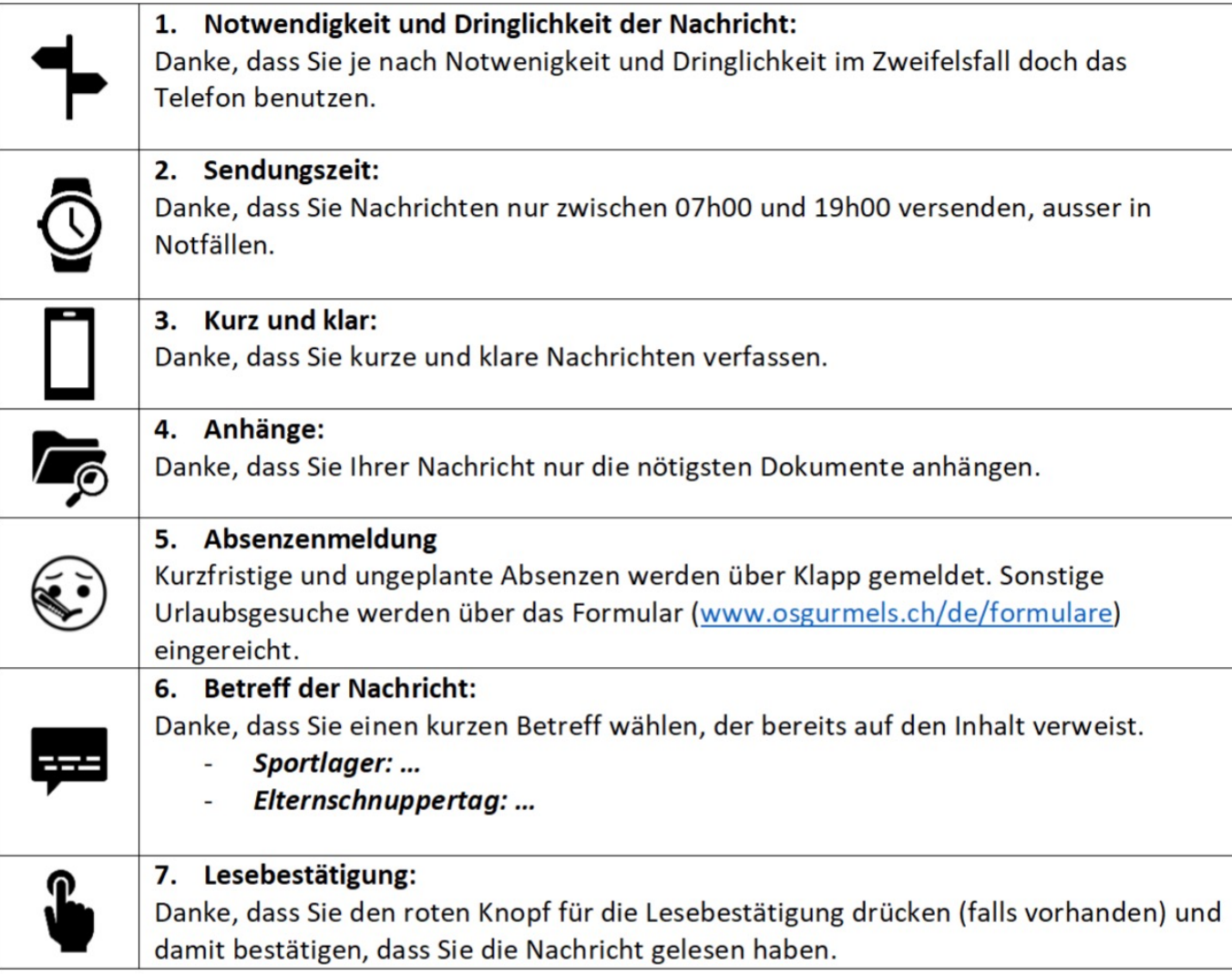

### JAMF PARENT APP

- Ermöglicht die Verwaltung des Geräts Ihres Kindes
- Nutzung von Apps und Funktionen kann eingeschränkt werden
- Einschränkungen nur ausserhalb der Schulzeiten möglich

 $\rightarrow$  Zwischen 17:00 und 07:00 sowie am Wochenende

### Zusätzliche Sicherheitsmassnahmen

- Nachtfilter (zwischen 22:00 und 06:00) Safari
- Inhaltsfilter unabhängig vom Netzwerk
- Schülerinnen und Schüler können nur von der Schule definierte Apps installieren
	- Keine Spiele-Apps
- Keine Streaming-Dienste
- Musik: Spotify

# App einrichten I

Laden Sie die App auf Ihrem Smartphone aus dem App Store bzw. Google Play Store herunter.

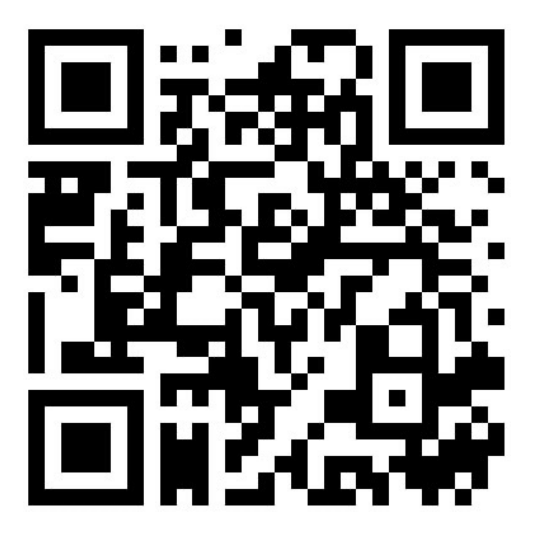

iPhone (App Store)

- **Name der App:** Jamf Parent
- **WLAN:** OS Gurmels Gast
- **Passwort:**

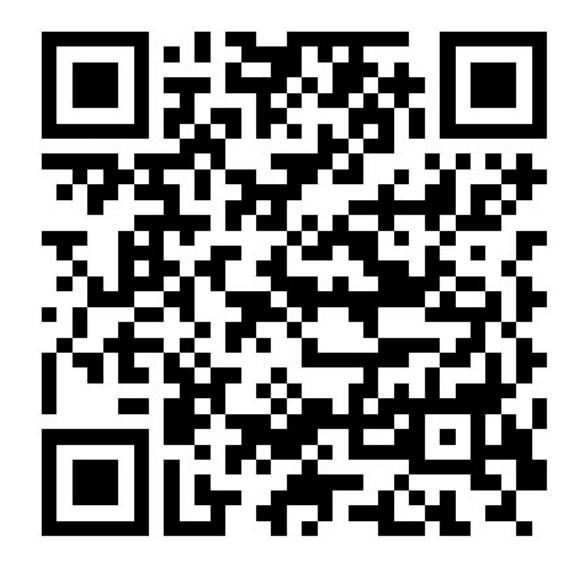

Android (Google Play Store)

# App einrichten II

- Öffnen Sie die App Jamf Parent
- Klicken Sie auf erste Schritte
- Klicken Sie auf QR-Code scannen

# App einrichten III

- Öffnen Sie die App "Self Service" auf dem iPad Ihres Kindes
- Klicken Sie auf das Symbol:
- Scannen Sie mit dem Smartphone den QR-Code

Wenn Sie mehrere Kinder an der OS haben, klicken Sie auf das grüne + und wiederholen Sie die drei Schritte mit dem zweiten iPad

JAMF Parent App

DEMO der Funktionen

Regeln vs. Erlaubte Apps

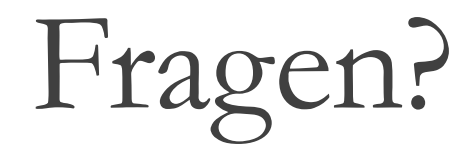